# HANDLEIDING INSTALLEREN VAN H5P

Stappenplan om H5P te installeren op uw educatieve website.

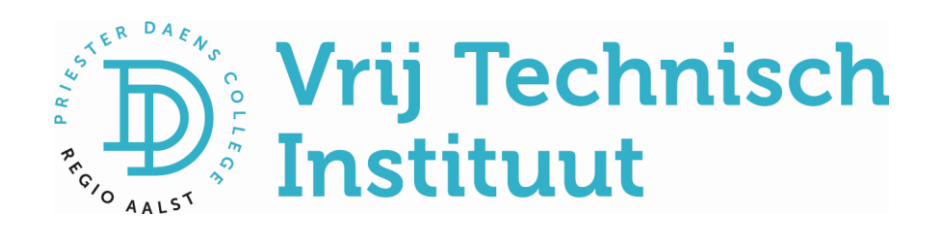

# Handleiding installeren van H5P

Hieronder vind je een stappenplan om de plug-in H5P te installeren op je website. Het is belangrijk dat je beschikt over een website met Wordpress en dat je hiervoor jouw inloggegevens en wachtwoord bij de hand hebt. In de handleiding registratie Classy vind je de nodige info hoe je hiervoor te werk gaat.

## Aan de slag!

Ga naar jouw website xxx.classy.be/wp-admin

Log in met je gebruikersnaam en je klascement-wachtwoord.

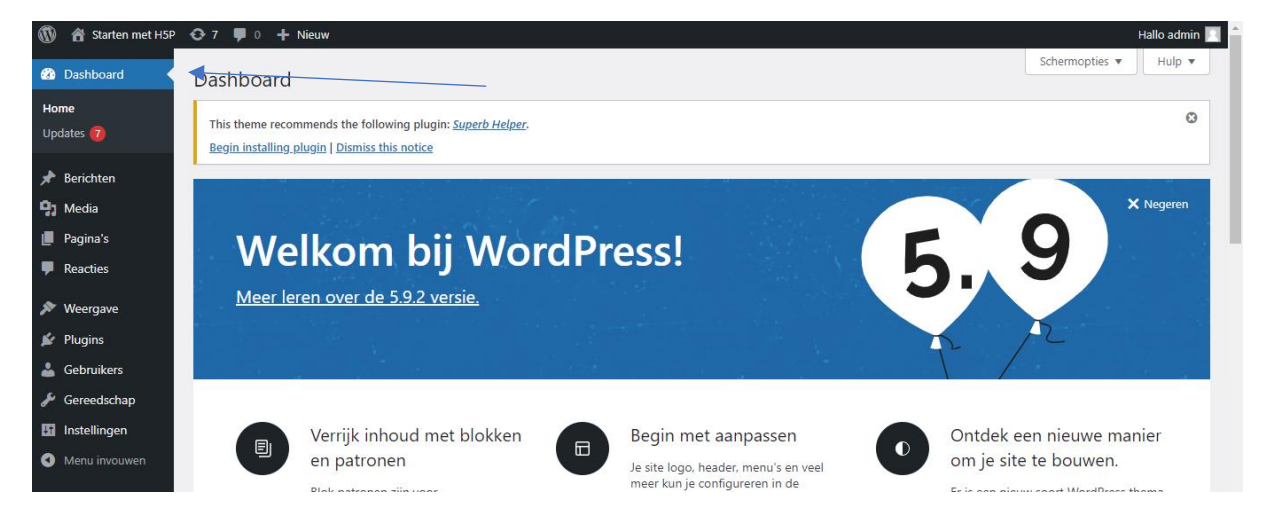

Linksboven klik je op **dashboard**. (Soms moet je eerst op de titel van jouw website klikken vooraleer je **dashboard** kan kiezen.)

Er ontplooit zich een zwarte keuzekolom links en daar kies je voor **plugins.**

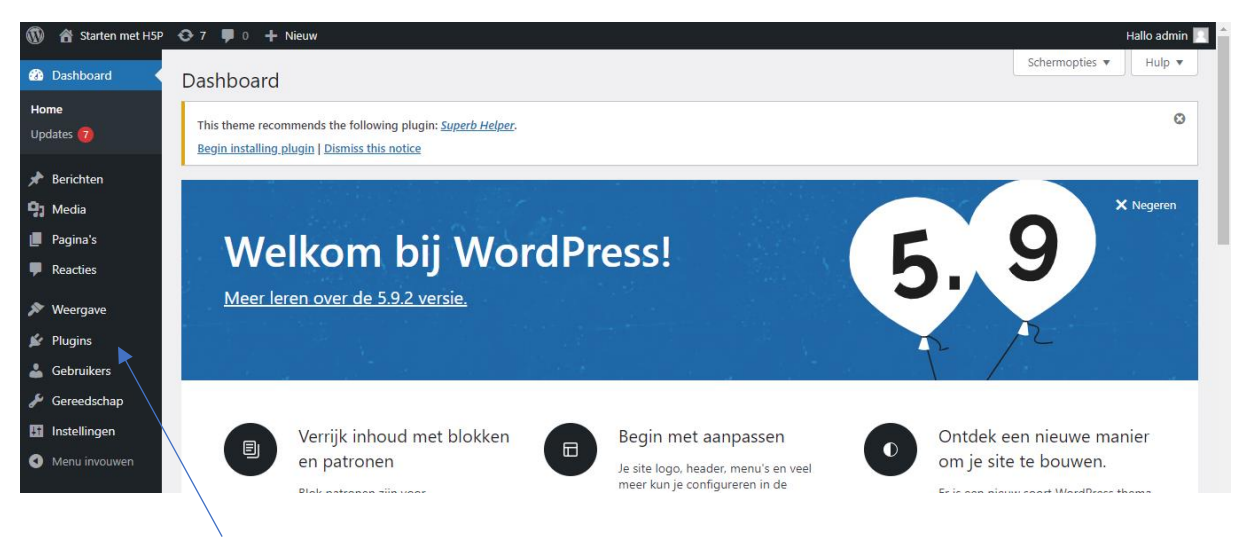

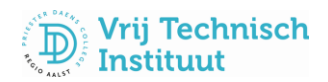

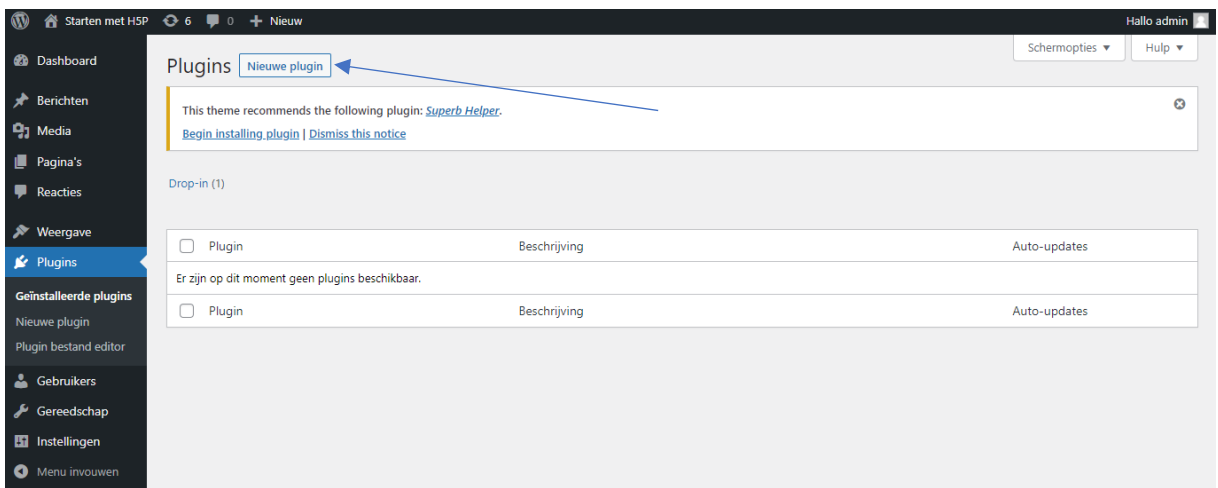

#### Klik nu op **nieuwe plugin.**

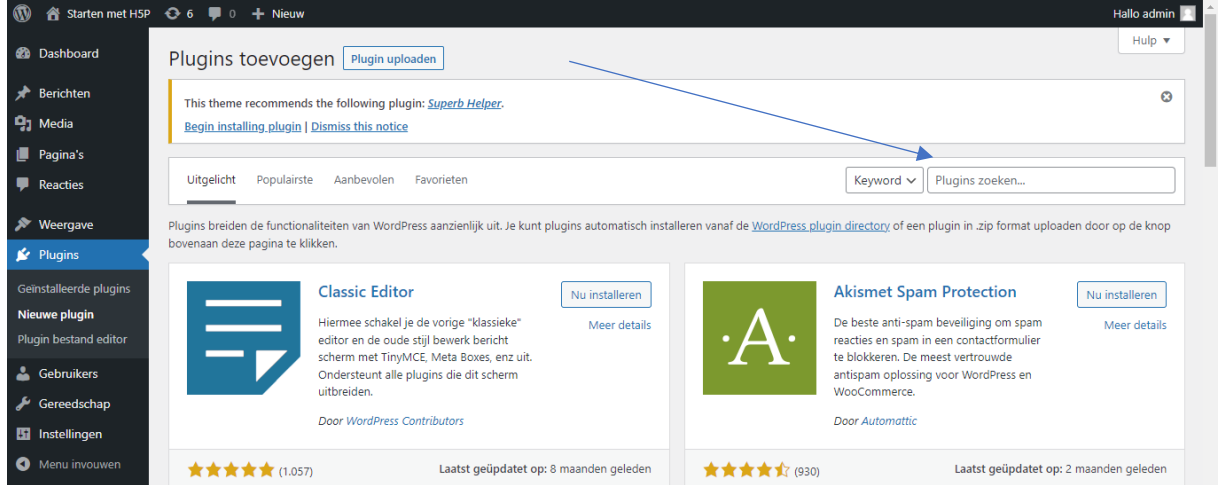

Typ in het zoekvenster rechts de letters **H5P**. Er verschijnen onmiddellijk nieuwe zoekresultaten.

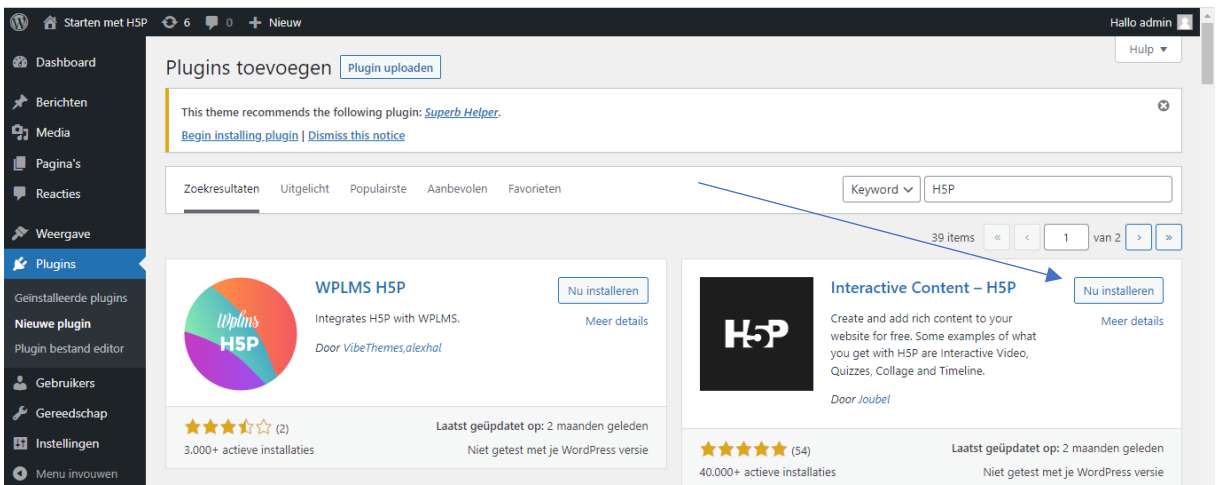

Klik op de knop '**Nu installeren'** naast Interactive Content-H5P met het zwarte H5P-logo. Na installatie verandert de knop in een blauwe knop '**activeren**'.

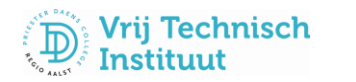

Klik op de knop activeren. Je keert nu terug naar het overzicht met plugins.

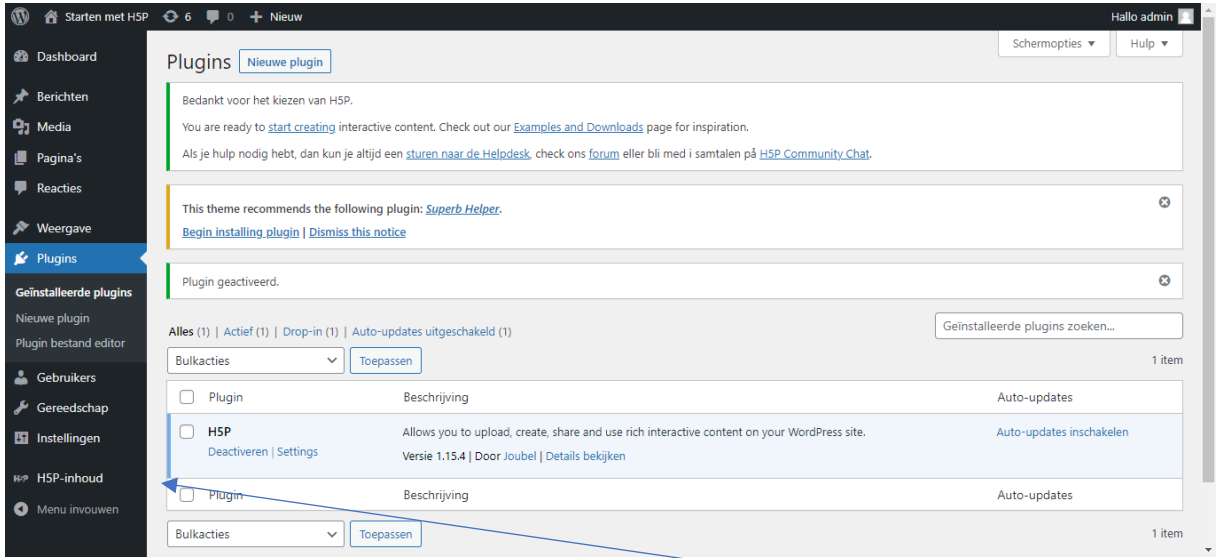

In het zwarte linkse keuzemenu zie je nu de knop 'H5P-inhoud' verschijnen. Het is gelukt, proficiat!

### FACULTATIEF

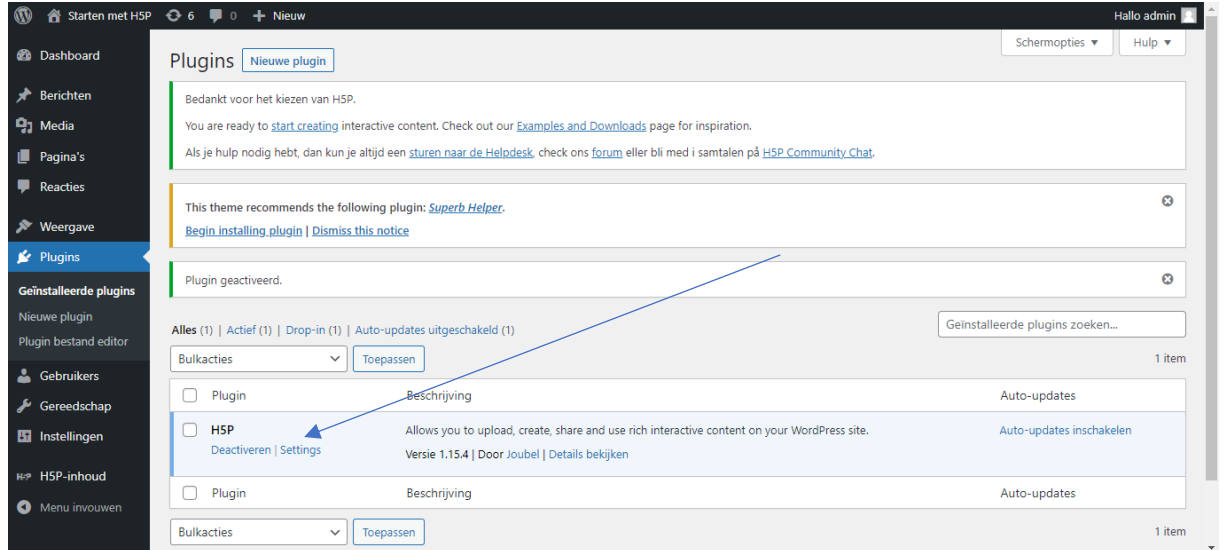

Het is mogelijk om de instellingen te wijzigen voor H5P door te kiezen voor 'Settings'. Maar de standaardinstellingen voldoen perfect voor jouw eerste stappen in H5P.

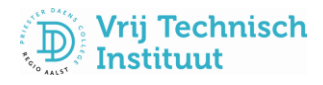